# **Installation and Configuration Guide Data Synchronizer Connector for Vibe**

**June 22, 2012**

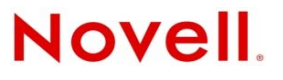

#### **Legal Notices**

Novell, Inc., makes no representations or warranties with respect to the contents or use of this documentation, and specifically disclaims any express or implied warranties of merchantability or fitness for any particular purpose. Further, Novell, Inc., reserves the right to revise this publication and to make changes to its content, at any time, without obligation to notify any person or entity of such revisions or changes.

Further, Novell, Inc., makes no representations or warranties with respect to any software, and specifically disclaims any express or implied warranties of merchantability or fitness for any particular purpose. Further, Novell, Inc., reserves the right to make changes to any and all parts of Novell software, at any time, without any obligation to notify any person or entity of such changes.

Any products or technical information provided under this Agreement may be subject to U.S. export controls and the trade laws of other countries. You agree to comply with all export control regulations and to obtain any required licenses or classification to export, re-export or import deliverables. You agree not to export or re-export to entities on the current U.S. export exclusion lists or to any embargoed or terrorist countries as specified in the U.S. export laws. You agree to not use deliverables for prohibited nuclear, missile, or chemical biological weaponry end uses. See the [Novell International Trade](http://www.novell.com/info/exports/)  [Services Web page](http://www.novell.com/info/exports/) (http://www.novell.com/info/exports/) for more information on exporting Novell software. Novell assumes no responsibility for your failure to obtain any necessary export approvals.

Copyright © 2011 Novell, Inc. All rights reserved. No part of this publication may be reproduced, photocopied, stored on a retrieval system, or transmitted without the express written consent of the publisher.

Novell, Inc. 1800 South Novell Place Provo, UT 84606 U.S.A. www.novell.com

*Online Documentation:* To access the latest online documentation for this and other Novell products, see the [Novell](http://www.novell.com/documentation)  [Documentation Web page](http://www.novell.com/documentation) (http://www.novell.com/documentation).

#### **Novell Trademarks**

For Novell trademarks, see [the Novell Trademark and Service Mark list](http://www.novell.com/company/legal/trademarks/tmlist.html) (http://www.novell.com/company/legal/trademarks/ tmlist.html).

#### **Third-Party Materials**

All third-party trademarks are the property of their respective owners.

# **Contents**

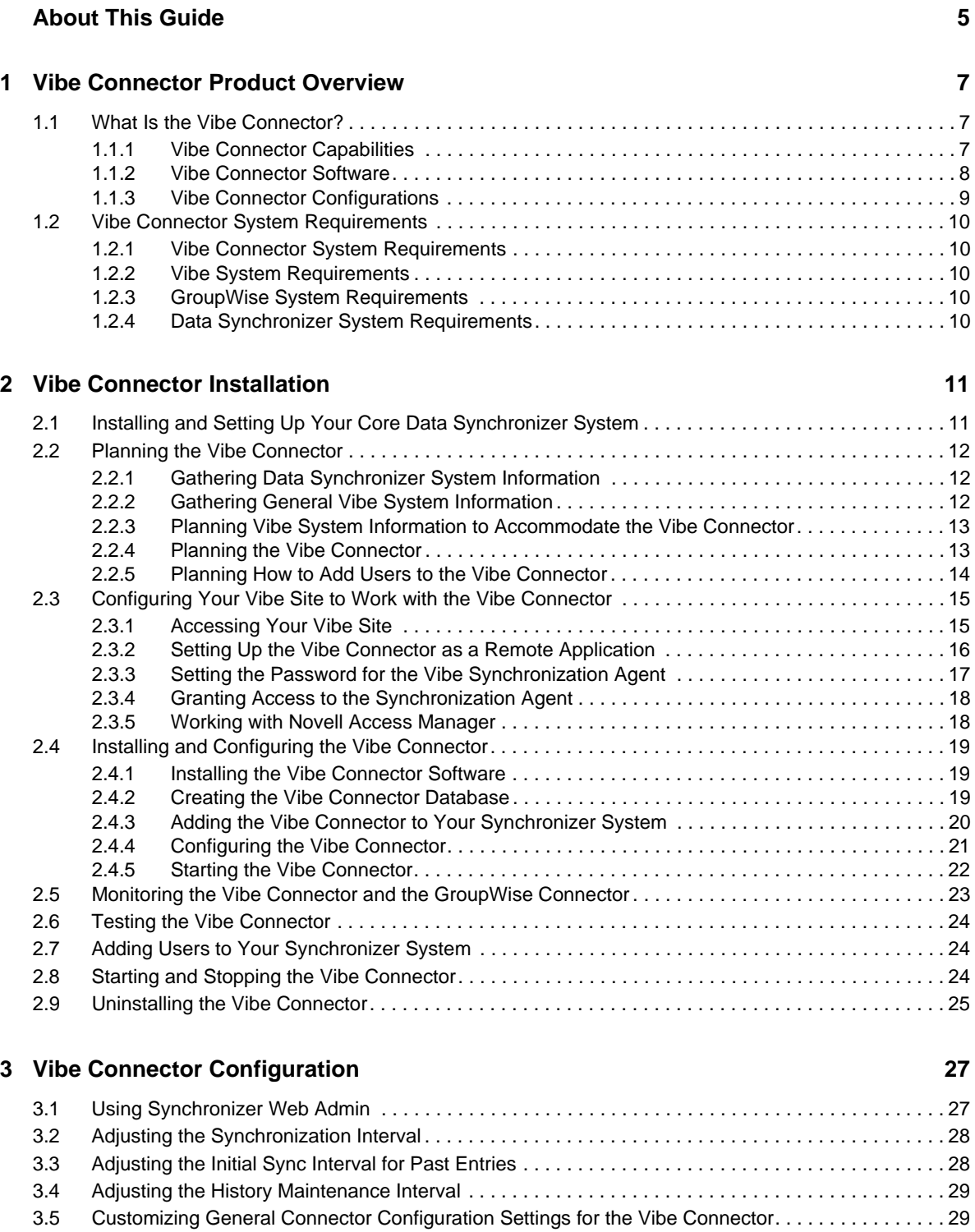

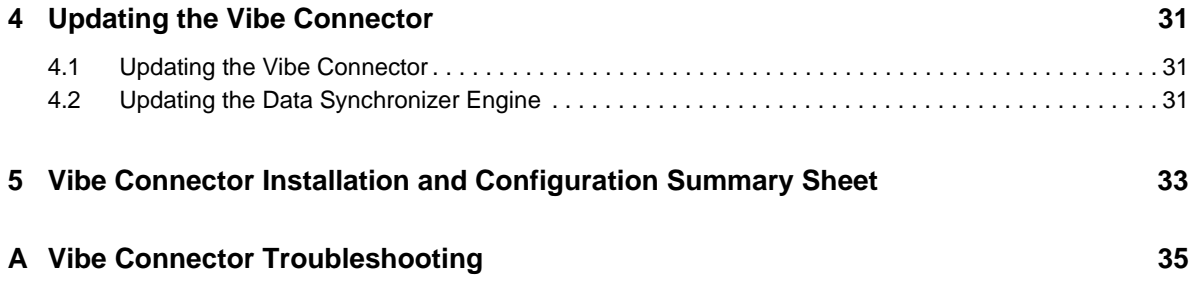

# <span id="page-4-0"></span>**About This Guide**

The Novell Data Synchronizer Connector for Novell Vibe is a unidirectional connector for synchronizing data from Novell Vibe to Novell GroupWise.

- [Chapter 1, "Vibe Connector Product Overview," on page 7](#page-6-3)
- [Chapter 2, "Vibe Connector Installation," on page 11](#page-10-2)
- [Chapter 3, "Vibe Connector Configuration," on page 27](#page-26-2)
- [Chapter 4, "Updating the Vibe Connector," on page 31](#page-30-3)
- [Chapter 5, "Vibe Connector Installation and Configuration Summary Sheet," on page 33](#page-32-1)
- [Appendix A, "Vibe Connector Troubleshooting," on page 35](#page-34-1)

#### **Audience**

This guide is intended for Data Synchronizer administrators who want to synchronize data between their Vibe and GroupWise systems.

#### **Feedback**

We want to hear your comments and suggestions about this manual and the other documentation included with this product. Please use the User Comments feature at the bottom of each page of the online documentation, or go to [Novell Documentation Feedback](http://www.novell.com/documentation/feedback.html) (http://www.novell.com/ documentation/feedback.html) and enter your comments there.

#### **Additional Documentation**

Novell Data Synchronizer documentation is available at the [Novell Data Synchronizer](http://www.novell.com/documentation/datasynchronizer1)  [Documentation Web site](http://www.novell.com/documentation/datasynchronizer1) (http://www.novell.com/documentation/datasynchronizer1):

- Data Synchronizer Readme
- *Data Synchronizer Installation Guide*
- *Data Synchronizer System Administration Guide*

Novell Data Synchronizer connector documentation is available at the [Novell Data Synchronizer](http://www.novell.com/documentation/datasync_connectors1)  [Connector Documentation Web site](http://www.novell.com/documentation/datasync_connectors1) (http://www.novell.com/documentation/datasync\_connectors1)

- Connector Readmes
- Connector Quick Starts
- Connector installation and configuration guides

In addition to the Data Synchronizer product documentation, the following resources provide additional information about Data Synchronizer:

- [Novell Support and Knowledgebase](http://www.novell.com/support) (http://www.novell.com/support)
- [Data Synchronizer Support Forum](http://forums.novell.com/forumdisplay.php?&f=939) (http://forums.novell.com/forumdisplay.php?&f=939)
- [Data Synchronization Cool Solutions](http://www.novell.com/communities/coolsolutions/datasynchronizer) (http://www.novell.com/communities/coolsolutions/ datasynchronizer)
- [Data Synchronizer Connector Marketplace](http://www.novell.com/products/data-synchronizer/connectors) (http://www.novell.com/products/datasynchronizer/connectors)

# <span id="page-6-0"></span>1 <sup>1</sup>**Vibe Connector Product Overview**

- <span id="page-6-3"></span>• [Section 1.1, "What Is the Vibe Connector?," on page 7](#page-6-1)
- [Section 1.2, "Vibe Connector System Requirements," on page 10](#page-9-0)

# <span id="page-6-1"></span>**1.1 What Is the Vibe Connector?**

The Novell Data Synchronizer Connector for Novell Vibe transfers user data from Vibe to GroupWise through a Synchronizer system. It works in conjunction with Novell Data Synchronizer and the GroupWise Connector.

- [Section 1.1.1, "Vibe Connector Capabilities," on page 7](#page-6-2)
- [Section 1.1.2, "Vibe Connector Software," on page 8](#page-7-0)
- <span id="page-6-5"></span>[Section 1.1.3, "Vibe Connector Configurations," on page 9](#page-8-0)

# <span id="page-6-2"></span>**1.1.1 Vibe Connector Capabilities**

The Vibe Connector synchronizes calendar entries and task entries through a Synchronizer system from Vibe to GroupWise. Synchronization is primarily one way, from Vibe to GroupWise.

- ["Folder Synchronization" on page 7](#page-6-4)
- ["Appointment Synchronization" on page 8](#page-7-1)
- ["Task Synchronization" on page 8](#page-7-2)

#### <span id="page-6-4"></span>**Folder Synchronization**

Calendar entries and task entries are synchronized to GroupWise from Vibe folders that meet the following criteria (even if the entries are not explicitly assigned to you):

- Calendar folders in all of your team workspaces, or in any sub-workspace or sub-folder under your team workspaces
- Calendar folders or Tasks folders in your personal workspace
- Calendar folders or Tasks folders that you are following in Vibe

Synchronized Calendar folders and Tasks folders become sub-folders under your GroupWise Calendar folder. Synchronized folders reflect the name of the team or personal workspace where the folder is located in Vibe, with the name of the folder itself in parentheses. If the calendar entry or task entry does not pertain to a team that you are a member of, the folder name in GroupWise assumes the name of the Vibe folder that contains the calendar entry or task entry that is being synchronized.

A GroupWise sub-calendar named *Other Vibe* is created by the Vibe Connector to store Vibe calendar entries and task entries that meet the synchronization criteria but are either located in a Vibe folder where you do not have access rights to the parent workspace or folder, or that are located in a Vibe folder that is not a Calendar folder or a Tasks folder. For example, it is possible in Vibe to create a task in any type of folder, such as a Blog folder.

During initial synchronization into GroupWise folders, all qualifying Vibe calendar entries and task entries within the past 30 days are synchronized. You can increase or decrease the number of days that are initially synchronized, as described in [Section 3.3, "Adjusting the Initial Sync Interval for Past](#page-27-2)  [Entries," on page 28.](#page-27-2)

Non-calendar entries in Calendar folders are not synchronized. Non-task entries in Tasks folders are not synchronized.

Over time, additions, modifications, and deletions for the Vibe folders synchronize to GroupWise. Folders deleted from Vibe are deleted from GroupWise.

Removing a user's access to a personal or team folder in Vibe causes the folder to be deleted from GroupWise. Folders are also removed from a user in GroupWise if the folder is moved to a location in Vibe where the user no longer has rights.

### <span id="page-7-1"></span>**Appointment Synchronization**

In addition to the folder criteria listed above, the following additional criteria apply as Vibe calendar entries synchronize to GroupWise as appointment items:

- Vibe calendar entries that are assigned explicitly to you, to a team that you are a member of, or to a group that you are a member of synchronize to GroupWise.
- Modifications made to Vibe calendar entries synchronize to GroupWise.
- Calendar entries located in a Vibe Tasks folder synchronize to a GroupWise sub-calendar folder as if they had been located in a Vibe Calendar folder.

### <span id="page-7-2"></span>**Task Synchronization**

In addition to the folder criteria listed above, the following additional criteria apply as Vibe task entries synchronize to GroupWise as task items:

- Vibe task entries that are assigned explicitly to you, to a team you are a member of, or to a group you are a member of synchronize to GroupWise.
- Modifications made to Vibe task entries synchronize to GroupWise.
- Task entries located in a Vibe Calendar folder synchronize to a GroupWise sub-calendar folder as if they had been located in a Vibe Tasks folder.
- If you modify the *% Complete* or *Completed* fields of a task in GroupWise, the status information synchronizes back to the Vibe task entry. (These fields are the only fields that support bidirectional synchronization.)

## <span id="page-7-0"></span>**1.1.2 Vibe Connector Software**

You must install the Vibe Connector software on a server where Data Synchronizer and the GroupWise Connector have already been installed. The Vibe Connector software is installed within the Synchronizer software directory structure:

/opt/novell/datasync/syncengine/connectors/vibe

The Vibe Connector interacts with the Synchronizer system through the Synchronizer Connector Manager, which connects it to the Sync Engine.

<span id="page-8-1"></span>You manage the Vibe Connector through Synchronizer Web Admin, as described in ["Synchronizer](http://www.novell.com/documentation/datasynchronizer1/pdfdoc/datasync1_admin/datasync1_admin.pdf#bn176ih)  [Web Admin"](http://www.novell.com/documentation/datasynchronizer1/pdfdoc/datasync1_admin/datasync1_admin.pdf#bn176ih) in the *[Novell Data Synchronizer System Administration Guide](http://www.novell.com/documentation/datasynchronizer1/pdfdoc/datasync1_admin/datasync1_admin.pdf#Ab32nt1)*.

## <span id="page-8-0"></span>**1.1.3 Vibe Connector Configurations**

The Vibe Connector is one component in a multi-component Data Synchronizer system:

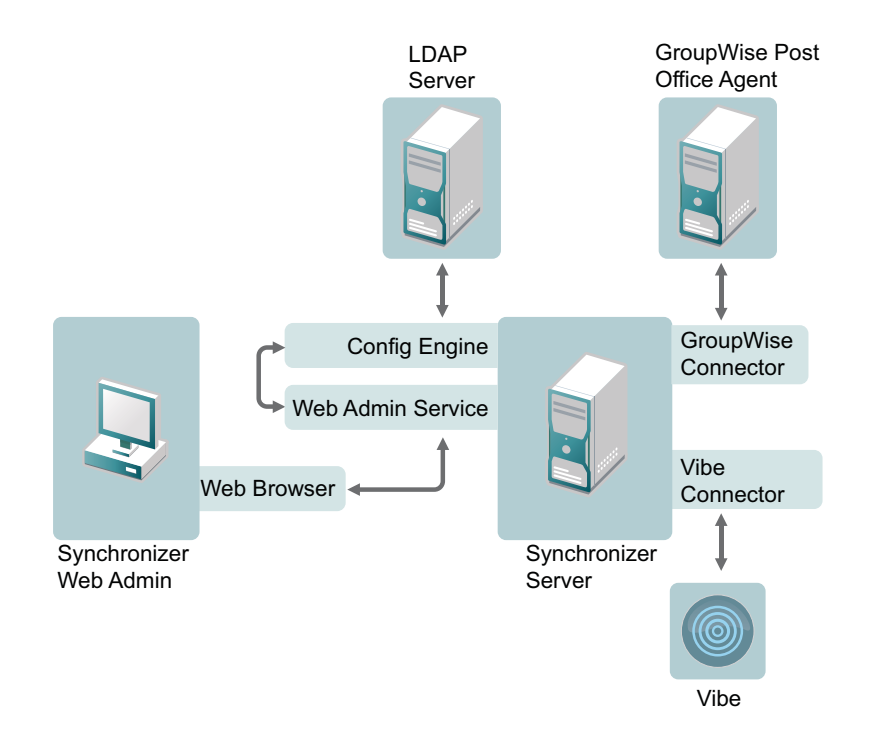

For more information about the components that make up a Data Synchronizer system, see ["Data](http://www.novell.com/documentation/datasynchronizer1/pdfdoc/datasync1_install_dsgw/datasync1_install_dsgw.pdf#bmzou6o)  [Synchronizer Components"](http://www.novell.com/documentation/datasynchronizer1/pdfdoc/datasync1_install_dsgw/datasync1_install_dsgw.pdf#bmzou6o) in "[Data Synchronizer Product Overview"](http://www.novell.com/documentation/datasynchronizer1/pdfdoc/datasync1_install_dsgw/datasync1_install_dsgw.pdf#bnmr8fu) in the *[Novell Data](http://www.novell.com/documentation/datasynchronizer1/pdfdoc/datasync1_install_dsgw/datasync1_install_dsgw.pdf#Ab32nt1)  [Synchronizer Installation Guide](http://www.novell.com/documentation/datasynchronizer1/pdfdoc/datasync1_install_dsgw/datasync1_install_dsgw.pdf#Ab32nt1)*

Your Data Synchronizer system can consist of one or more servers, as described in "[Data](http://www.novell.com/documentation/datasynchronizer1/pdfdoc/datasync1_install_dsgw/datasync1_install_dsgw.pdf#bpg541y)  [Synchronizer Configurations](http://www.novell.com/documentation/datasynchronizer1/pdfdoc/datasync1_install_dsgw/datasync1_install_dsgw.pdf#bpg541y)" in "[Data Synchronizer Product Overview](http://www.novell.com/documentation/datasynchronizer1/pdfdoc/datasync1_install_dsgw/datasync1_install_dsgw.pdf#bnmr8fu)" in the *[Novell Data](http://www.novell.com/documentation/datasynchronizer1/pdfdoc/datasync1_install_dsgw/datasync1_install_dsgw.pdf#Ab32nt1)  [Synchronizer Installation Guide](http://www.novell.com/documentation/datasynchronizer1/pdfdoc/datasync1_install_dsgw/datasync1_install_dsgw.pdf#Ab32nt1)*.

The configuration of you GroupWise system might also determine whether you need one or more Synchronizer servers in your Synchronizer system, as described in ["GroupWise Connector](#page-8-1)  [Configurations"](#page-8-1) in ["GroupWise Connector Product Overview"](#page-6-3) in the *GroupWise Connector Installation and Configuration Guide*.

A single Synchronizer server with the Vibe Connector installed can efficiently support approximately 500 Vibe users.

Additional aspects of your Vibe system that might indicate the need for a multi-server Synchronizer system include:

- Multiple Vibe servers
- Multiple Vibe zones

Each Vibe server or zone requires its own Synchronizer server.

# <span id="page-9-0"></span>**1.2 Vibe Connector System Requirements**

You, as the Synchronizer administrator, must ensure that your system meets Vibe Connector system requirements, so that your Synchronizer system can function properly.

- <span id="page-9-5"></span>[Section 1.2.1, "Vibe Connector System Requirements," on page 10](#page-9-1)
- [Section 1.2.2, "Vibe System Requirements," on page 10](#page-9-2)
- [Section 1.2.3, "GroupWise System Requirements," on page 10](#page-9-3)
- [Section 1.2.4, "Data Synchronizer System Requirements," on page 10](#page-9-4)

### <span id="page-9-1"></span>**1.2.1 Vibe Connector System Requirements**

The system requirements for the Vibe Connector are the same as for Data Synchronizer. See "[Data](http://www.novell.com/documentation/datasynchronizer1/pdfdoc/datasync1_install_dsgw/datasync1_install_dsgw.pdf#bmzolch)  [Synchronizer System Requirements](http://www.novell.com/documentation/datasynchronizer1/pdfdoc/datasync1_install_dsgw/datasync1_install_dsgw.pdf#bmzolch)" in "[Data Synchronizer Product Overview](http://www.novell.com/documentation/datasynchronizer1/pdfdoc/datasync1_install_dsgw/datasync1_install_dsgw.pdf#bnmr8fu)" in the *[Novell Data](http://www.novell.com/documentation/datasynchronizer1/pdfdoc/datasync1_install_dsgw/datasync1_install_dsgw.pdf#Ab32nt1)  [Synchronizer Installation Guide](http://www.novell.com/documentation/datasynchronizer1/pdfdoc/datasync1_install_dsgw/datasync1_install_dsgw.pdf#Ab32nt1)*.

## <span id="page-9-2"></span>**1.2.2 Vibe System Requirements**

In order for the Vibe Connector to interact successfully with your Vibe system, your Vibe system must meet the following requirements:

- Vibe 3.2 or later
- Vibe Connector set up as a Vibe Remote Application, as described in [Section 2.3.2, "Setting Up](#page-15-1)  [the Vibe Connector as a Remote Application," on page 16](#page-15-1)
- Vibe Synchronization Agent configured with a password, as described in [Section 2.3.3, "Setting](#page-16-1)  [the Password for the Vibe Synchronization Agent," on page 17](#page-16-1)

## <span id="page-9-3"></span>**1.2.3 GroupWise System Requirements**

In order for the Vibe Connector to interact successfully with your GroupWise system, your GroupWise system must meet the requirements listed in ["GroupWise Connector System](#page-9-5)  [Requirements"](#page-9-5) in ["GroupWise Connector Product Overview"](#page-6-3) in the *GroupWise Connector Installation and Configuration Guide*.

<span id="page-9-6"></span>**IMPORTANT**: In addition to the general GroupWise system requirements, the Vibe Connector requires the use of GroupWise 8.0.2 HP 3 or later.

# <span id="page-9-4"></span>**1.2.4 Data Synchronizer System Requirements**

In order for the Vibe Connector to interact successfully with your GroupWise and Vibe systems through the Data Synchronizer Engine, your Data Synchronizer Engine must be version 1.2.2 or later.

# <span id="page-10-0"></span>2 **Vibe Connector Installation**

- <span id="page-10-2"></span>• [Section 2.1, "Installing and Setting Up Your Core Data Synchronizer System," on page 11](#page-10-1)
- [Section 2.2, "Planning the Vibe Connector," on page 12](#page-11-0)
- [Section 2.3, "Configuring Your Vibe Site to Work with the Vibe Connector," on page 15](#page-14-0)
- [Section 2.4, "Installing and Configuring the Vibe Connector," on page 19](#page-18-0)
- [Section 2.5, "Monitoring the Vibe Connector and the GroupWise Connector," on page 23](#page-22-0)
- [Section 2.6, "Testing the Vibe Connector," on page 24](#page-23-0)
- [Section 2.7, "Adding Users to Your Synchronizer System," on page 24](#page-23-1)
- [Section 2.8, "Starting and Stopping the Vibe Connector," on page 24](#page-23-2)
- <span id="page-10-4"></span>[Section 2.9, "Uninstalling the Vibe Connector," on page 25](#page-24-0)

# <span id="page-10-1"></span>**2.1 Installing and Setting Up Your Core Data Synchronizer System**

- **1** Plan your core Data Synchronizer system, consisting of the Synchronizer services and the GroupWise Connector, and fill out the ["Data Synchronizer Installation Summary Sheet](http://www.novell.com/documentation/datasynchronizer1/pdfdoc/datasync1_install_dsgw/datasync1_install_dsgw.pdf#bmzq4xy)" in the *[Novell Data Synchronizer Installation Guide](http://www.novell.com/documentation/datasynchronizer1/pdfdoc/datasync1_install_dsgw/datasync1_install_dsgw.pdf#Ab32nt1)*.
- **2** Set up your core Data Synchronizer system by following the instructions in the *[Novell Data](http://www.novell.com/documentation/datasynchronizer1/pdfdoc/datasync1_install_dsgw/datasync1_install_dsgw.pdf#Ab32nt1)  [Synchronizer Installation Guide](http://www.novell.com/documentation/datasynchronizer1/pdfdoc/datasync1_install_dsgw/datasync1_install_dsgw.pdf#Ab32nt1)*.

**IMPORTANT**: Do not install the Vibe Connector into a Data Synchronizer Mobility Pack installation. They are not compatible.

- **3** Verify that the Synchronizer services are running, as described in "[Checking the Status of the](http://www.novell.com/documentation/datasynchronizer1/pdfdoc/datasync1_install_dsgw/datasync1_install_dsgw.pdf#bo9ilsu)  [Data Synchronizer Services"](http://www.novell.com/documentation/datasynchronizer1/pdfdoc/datasync1_install_dsgw/datasync1_install_dsgw.pdf#bo9ilsu) in ["Data Synchronizer Installation](http://www.novell.com/documentation/datasynchronizer1/pdfdoc/datasync1_install_dsgw/datasync1_install_dsgw.pdf#bmzokph)" in the *[Novell Data Synchronizer](http://www.novell.com/documentation/datasynchronizer1/pdfdoc/datasync1_install_dsgw/datasync1_install_dsgw.pdf#Ab32nt1)  [Installation Guide](http://www.novell.com/documentation/datasynchronizer1/pdfdoc/datasync1_install_dsgw/datasync1_install_dsgw.pdf#Ab32nt1)*.
- <span id="page-10-3"></span>**4** In [Synchronizer Web Admin,](#page-26-3) add a test user to the GroupWise Connector, as described in "[Adding a User to a Connector in Synchronizer Web Admin"](http://www.novell.com/documentation/datasynchronizer1/pdfdoc/datasync1_admin/datasync1_admin.pdf#bn8fygw) in "[Connector and User](http://www.novell.com/documentation/datasynchronizer1/pdfdoc/datasync1_admin/datasync1_admin.pdf#bn176ii)  [Management](http://www.novell.com/documentation/datasynchronizer1/pdfdoc/datasync1_admin/datasync1_admin.pdf#bn176ii)" in the *[Novell Data Synchronizer System Administration Guide](http://www.novell.com/documentation/datasynchronizer1/pdfdoc/datasync1_admin/datasync1_admin.pdf#Ab32nt1)*.

<span id="page-10-5"></span>You can use an existing GroupWise user, or you can create a new GroupWise user for testing purposes.

- **5** Make sure that a corresponding test user exists in your Vibe system, and that the test Vibe user has some appointments in at least one Calendar folder and at least one task assigned explicitly to the user, to a team the user is a member of, or to a group the user is a member of.
- **6** Start the GroupWise Connector, as described in "[Starting the GroupWise Connector"](http://www.novell.com/documentation/datasynchronizer1/pdfdoc/datasync1_install_dsgw/datasync1_install_dsgw.pdf#bo809jw).
- **7** (Conditional) If you encounter problems starting the GroupWise Connector, see "[GroupWise](#page-34-1)  [Connector Troubleshooting](#page-34-1)" in the *GroupWise Connector Installation and Configuration Guide*
- **8** Continue with [Planning the Vibe Connector.](#page-11-0)

# <span id="page-11-0"></span>**2.2 Planning the Vibe Connector**

Planning the Vibe Connector entails deciding where to install the connector software and gathering system information so that you can configure the Vibe Connector correctly. Basic configuration options must be set in the Synchronizer Web Admin immediately after installation in order for the Vibe Connector to start successfully. Additional configuration options and modifications can be customized later.

You can print and fill out the ["Vibe Connector Installation and Configuration Summary Sheet" on](#page-32-1)  [page 33](#page-32-1) to gather the information you need so that you are prepared to provide the information as you set up the Vibe Connector. The Summary Sheet organizes the information in the order in which you need it during the installation and configuration process.

- [Section 2.2.1, "Gathering Data Synchronizer System Information," on page 12](#page-11-1)
- [Section 2.2.2, "Gathering General Vibe System Information," on page 12](#page-11-2)
- [Section 2.2.3, "Planning Vibe System Information to Accommodate the Vibe Connector," on](#page-12-0)  [page 13](#page-12-0)
- [Section 2.2.4, "Planning the Vibe Connector," on page 13](#page-12-1)
- <span id="page-11-3"></span>[Section 2.2.5, "Planning How to Add Users to the Vibe Connector," on page 14](#page-13-0)

# <span id="page-11-1"></span>**2.2.1 Gathering Data Synchronizer System Information**

In order to install the Vibe Connector, you need to know the Synchronizer server location and the Synchronizer Web Admin username and password. For convenience, you can transfer this information from the "[Data Synchronizer Installation Summary Sheet"](http://www.novell.com/documentation/datasynchronizer1/pdfdoc/datasync1_install_dsgw/datasync1_install_dsgw.pdf#bmzq4xy) that you filled out in [Section 2.1, "Installing and Setting Up Your Core Data Synchronizer System," on page 11](#page-10-1) to the [Vibe](#page-32-1)  [Connector Installation and Configuration Summary Sheet](#page-32-1).

You should also record the test username and password that you set up in [Step 4](#page-10-3) in [Section 2.1,](#page-10-1)  ["Installing and Setting Up Your Core Data Synchronizer System," on page 11](#page-10-1)

#### **VIBE CONNECTOR INSTALLATION AND CONFIGURATION SUMMARY SHEET**

Under *Synchronizer System Information*, record the IP address or DNS hostname of the Synchronizer server, and the username and password required to access Synchronizer Web Admin.

<span id="page-11-4"></span>Under *GroupWise/VIbe Test User*, record the information for the test user.

# <span id="page-11-2"></span>**2.2.2 Gathering General Vibe System Information**

In order to install the Vibe Connector, you need to know the Vibe server location and the Vibe username and password.

#### **VIBE CONNECTOR INSTALLATION AND CONFIGURATION SUMMARY SHEET**

Under *Vibe System Information*, record the IP address or DNS hostname of the Vibe server, and the username and password required to access the Vibe site as an administrator.

# <span id="page-12-0"></span>**2.2.3 Planning Vibe System Information to Accommodate the Vibe Connector**

Your Vibe system needs to be configured to accept communication from the Vibe Connector.

- ["Planning the Vibe Connector Remote Application" on page 13](#page-12-2)
- <span id="page-12-4"></span>["Planning the Vibe Synchronization Agent Password" on page 13](#page-12-3)

### <span id="page-12-2"></span>**Planning the Vibe Connector Remote Application**

A Vibe remote application is a program that runs on a remote server and delivers data for use on your Vibe site. The Vibe Connector must be set up as a remote application in order to interact with your Vibe site. For background information about Vibe remote applications, review "[Using Remote](http://www.novell.com/documentation/Vibe32/pdfdoc/vibe32_admin/vibe32_admin.pdf#bk0nfjs)  [Applications on Your Vibe Site"](http://www.novell.com/documentation/Vibe32/pdfdoc/vibe32_admin/vibe32_admin.pdf#bk0nfjs) in ["Site Setup](http://www.novell.com/documentation/vibe32/pdfdoc/vibe32_admin/vibe32_admin.pdf#bj5cq17)" in the *[Novell Vibe 3.2 Administration Guide](http://www.novell.com/documentation/Vibe32/pdfdoc/vibe32_admin/vibe32_admin.pdf#bookinfo)*.

In order to set up the Vibe Connector as a remote application, you need to plan the following information:

- **Title:** Choose a unique title for the Vibe Connector. Users see the title in the Vibe interface.
- **Name:** Choose a unique name for the Vibe Connector that is for internal use in the Vibe database. The first character must be an alphabetic character (a-z, A-Z). For the rest of the name, you can use alphanumeric characters (a-z, A-Z, 0-9), hyphens (-), and underscores (\_).
- **Trusted:** Because you install and maintain the Vibe Connector yourself, it can be considered trusted by the Vibe system

#### **VIBE CONNECTOR INSTALLATION AND CONFIGURATION SUMMARY SHEET**

Under *Vibe Remote Application Information*, list a name and title for the Vibe Connector remote application. Specify the URL to Synchronizer Web Admin.

### <span id="page-12-5"></span><span id="page-12-3"></span>**Planning the Vibe Synchronization Agent Password**

The Vibe Synchronization Agent is a Vibe system user whose only purpose is to communicate with the Vibe Connector to synchronize data from Vibe to GroupWise. Although it has a typical user home workspace, the only information you need to provide for it is a password.

#### **VIBE CONNECTOR INSTALLATION AND CONFIGURATION SUMMARY SHEET**

Under *Vibe Synchronization Agent Information*, specify the password that the Vibe Connector will use to communicate with the Synchronization Agent.

# <span id="page-12-1"></span>**2.2.4 Planning the Vibe Connector**

After you install the Vibe Connector software, you add it to your Synchronizer system and configure it using Synchronizer Web Admin.

- ["Identifying the Vibe Connector" on page 14](#page-13-1)
- ["Gathering Vibe Connector Configuration Information" on page 14](#page-13-2)

### <span id="page-13-3"></span><span id="page-13-1"></span>**Identifying the Vibe Connector**

When you add the Vibe Connector to your Synchronizer system, you must give it a unique name, such as VibeConnector or vibe. This name displays in Synchronizer Web Admin. The connector name can consist of letters, numbers, dashes (-), and underscores (\_). No other characters can be used in the connector name.

#### **VIBE CONNECTOR INSTALLATION AND CONFIGURATION SUMMARY SHEET**

Under *Vibe Connector Identification*, specify the name you want to use for the Vibe Connector.

When you add the Vibe Connector to your Synchronizer system, you must also specify the Sync Engine that the Vibe Connector will communicate with. The standard name of the Sync Engine is default. For background information about the Sync Engine, see ["Data Synchronizer Components"](http://www.novell.com/documentation/datasynchronizer1/pdfdoc/datasync1_install_dsgw/datasync1_install_dsgw.pdf#bmzou6o) in ["Data Synchronizer Product Overview](http://www.novell.com/documentation/datasynchronizer1/pdfdoc/datasync1_install_dsgw/datasync1_install_dsgw.pdf#bnmr8fu)" in the *[Novell Data Synchronizer Installation Guide](http://www.novell.com/documentation/datasynchronizer1/pdfdoc/datasync1_install_dsgw/datasync1_install_dsgw.pdf#Ab32nt1)*.

You also select the connector type, which is vibe for the Vibe Connector.

#### <span id="page-13-2"></span>**Gathering Vibe Connector Configuration Information**

In order to configure the Vibe Connector, you need to know the following information:

 **Vibe SOAP Server:** The Vibe SOAP Server is designated by the URL of the Vibe WSDL (Web Service Definition Language) file, for example:

<span id="page-13-4"></span>https://*vibe\_server*:*port\_number*/ssf/ws/TeamingServiceV1?wsdl

Use https if your Vibe site requires secure SSL browser connections, as described in ["Securing](http://www.novell.com/documentation/vibe32/pdfdoc/vibe32_admin/vibe32_admin.pdf#bju0gr2)  [HTTP Browser Connections](http://www.novell.com/documentation/vibe32/pdfdoc/vibe32_admin/vibe32_admin.pdf#bju0gr2)" in ["Site Security](http://www.novell.com/documentation/vibe32/pdfdoc/vibe32_admin/vibe32_admin.pdf#bity0sy)" in the *[Novell Vibe 3.2 Administration Guide](http://www.novell.com/documentation/Vibe32/pdfdoc/vibe32_admin/vibe32_admin.pdf#bookinfo)*. Otherwise, use http.

Replace *vibe\_server* with the IP address or DNS hostname of the Vibe server.

Replace *port\_number* with 80 if Vibe is installed on a Linux server, or with 8080 if Vibe is installed on a Windows server.

- **Vibe Application ID:** The Vibe application ID is established when you set up the Vibe Connector as a Vibe remote application. You will add it to the worksheet when you create the Vibe remote application.
- **Synchronization Agent Password:** The Synchronization Agent password is established when you configure the Synchronization Agent, as described in ["Planning the Vibe Synchronization](#page-12-3)  [Agent Password" on page 13.](#page-12-3)

#### **VIBE CONNECTOR INSTALLATION AND CONFIGURATION SUMMARY SHEET**

<span id="page-13-5"></span>Under *Vibe Connector Configuration*, assemble the VIbe SOAP server URL. Copy the Synchronization Agent password from the [Vibe Synchronization Agent Information:](#page-32-2) section of the worksheet.

# <span id="page-13-0"></span>**2.2.5 Planning How to Add Users to the Vibe Connector**

During the installation process, you work with one test user until Vibe data is synchronizing successfully with GroupWise. Once the synchronization process is functioning smoothly, you are ready to add the rest of the users who want to synchronize Vibe data with GroupWise. Each user must be added to both the Vibe Connector and the GroupWise Connector.

**IMPORTANT**: You must add users to the GroupWise Connector first, before you add them to the Vibe Connector. The GroupWise Connector sets up the environment in which users can be successfully added to the Vibe Connector.

You add users to your Synchronizer system in Synchronizer Web Admin. Synchronizer Web Admin obtains its user information from the LDAP server that it was configured to communicate with when you set up the Synchronizer server.

You can add users to your Synchronizer system in either of two ways:

- As individual users
- As members of an LDAP group

For more information about these alternatives, see:

- "[Planning How to Add Users"](http://www.novell.com/documentation/datasynchronizer1/pdfdoc/datasync1_install_dsgw/datasync1_install_dsgw.pdf#bou2cs2) in ["Data Synchronizer Installation](http://www.novell.com/documentation/datasynchronizer1/pdfdoc/datasync1_install_dsgw/datasync1_install_dsgw.pdf#bmzokph)" in the *[Novell Data](http://www.novell.com/documentation/datasynchronizer1/pdfdoc/datasync1_install_dsgw/datasync1_install_dsgw.pdf#Ab32nt1)  [Synchronizer Installation Guide](http://www.novell.com/documentation/datasynchronizer1/pdfdoc/datasync1_install_dsgw/datasync1_install_dsgw.pdf#Ab32nt1)*
- ["Managing Users](http://www.novell.com/documentation/datasynchronizer1/pdfdoc/datasync1_admin/datasync1_admin.pdf#bn9xhg7)" and ["Managing LDAP Groups"](http://www.novell.com/documentation/datasynchronizer1/pdfdoc/datasync1_admin/datasync1_admin.pdf#boai57c) in "[Connector and User Management](http://www.novell.com/documentation/datasynchronizer1/pdfdoc/datasync1_admin/datasync1_admin.pdf#bn176ii)" in the *[Novell Data Synchronizer System Administration Guide](http://www.novell.com/documentation/datasynchronizer1/pdfdoc/datasync1_admin/datasync1_admin.pdf#Ab32nt1)*

#### **VIBE CONNECTOR INSTALLATION AND CONFIGURATION SUMMARY SHEET**

Under *Users to Add*, list individual users that you want to add to your Synchronizer system.

Under *LDAP Groups to Add*, list LDAP groups that you want to add to your Synchronizer system.

# <span id="page-14-0"></span>**2.3 Configuring Your Vibe Site to Work with the Vibe Connector**

Before you install the Vibe Connector, you must configure your Vibe system to interact successfully with the Vibe Connector.

- [Section 2.3.1, "Accessing Your Vibe Site," on page 15](#page-14-1)
- [Section 2.3.2, "Setting Up the Vibe Connector as a Remote Application," on page 16](#page-15-0)
- [Section 2.3.3, "Setting the Password for the Vibe Synchronization Agent," on page 17](#page-16-0)
- [Section 2.3.4, "Granting Access to the Synchronization Agent," on page 18](#page-17-0)
- [Section 2.3.5, "Working with Novell Access Manager," on page 18](#page-17-1)

## <span id="page-14-1"></span>**2.3.1 Accessing Your Vibe Site**

**1** In a Web browser, log in to the Vibe site as the Vibe administrator.

http://vibe\_server

Replace *vibe\_server* with the IP address or DNS hostname to display the Vibe Login page.

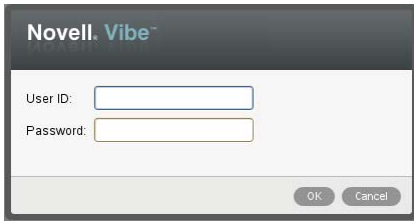

- **2** Specify the Vibe administration user ID and password, then click *OK*.
- **3** Continue with [Setting Up the Vibe Connector as a Remote Application.](#page-15-0)

# <span id="page-15-0"></span>**2.3.2 Setting Up the Vibe Connector as a Remote Application**

**1** After logging in to Vibe as the [site administrator](#page-14-1), click the *Settings* icon  $\mathbf{\ddot{F}}$  on the right side of the Vibe masthead, then click *Administration Console* .

<span id="page-15-1"></span>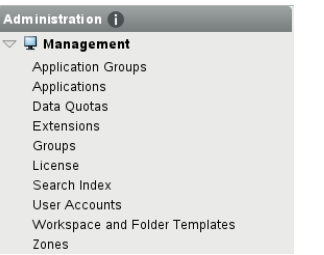

**2** On the *Management* menu, click *Applications*, then click *Add a New Application*.

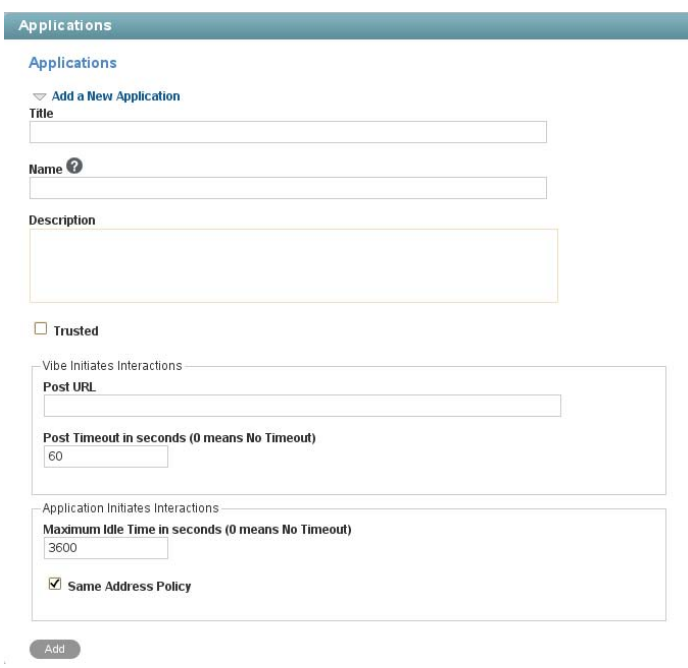

- **3** Fill in the following fields, based on the information you gathered under [Vibe Remote](#page-32-3)  [Application Information](#page-32-3) on the [Vibe Connector Installation and Configuration Summary Sheet.](#page-32-1)
	- Title
	- Name
	- Description (optional)
	- Trusted
- **4** Click *Add*.

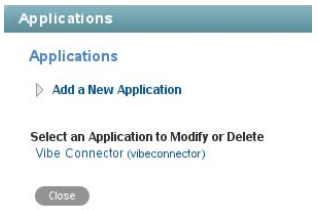

**5** Click the Vibe Connector that your just added, then click *Modify the Application*.

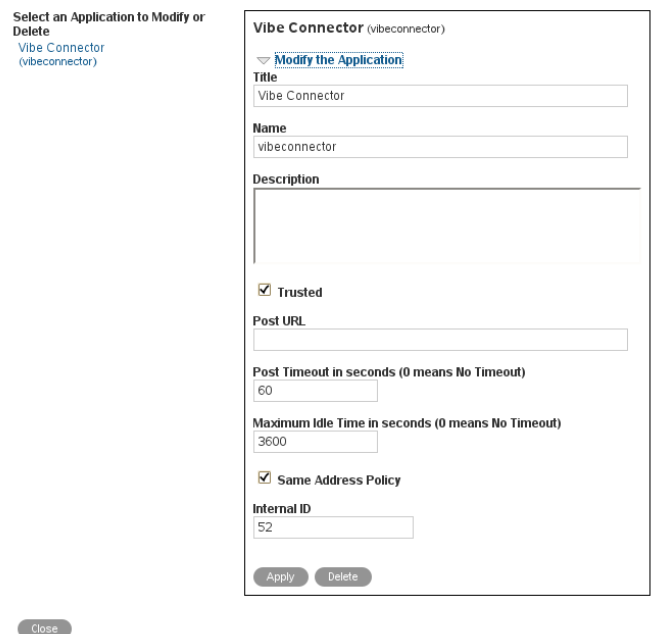

**6** In the [Vibe Connector Configuration](#page-33-0) section of the [Vibe Connector Installation and](#page-32-1)  [Configuration Summary Sheet,](#page-32-1) make a note of the application ID number in the *Internal ID* field.

<span id="page-16-1"></span>You need this number when you configure the Vibe Connector to communicate with your Vibe system.

- **7** Click *Close* to close the Applications page, then click *Close* in the Action toolbar to return to the main Vibe window.
- **8** Continue with [Setting the Password for the Vibe Synchronization Agent.](#page-16-0)

# <span id="page-16-0"></span>**2.3.3 Setting the Password for the Vibe Synchronization Agent**

**1** After logging in to Vibe as the [site administrator](#page-14-1), click the *Browse* icon  $\frac{e}{c}$  on the left side of the Action toolbar, then click *Personal Workspaces*.

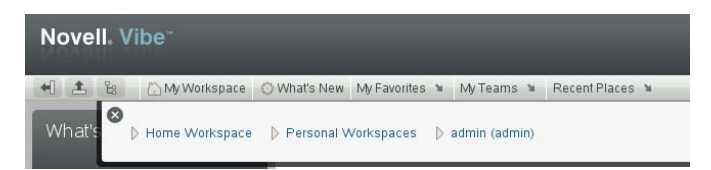

**2** In the *Entry* field, begin typing synchronization agent, then click it when it appears in the drop-down list.

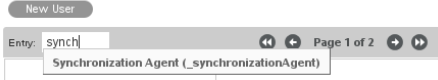

The Profile page for the Synchronization Agent appears.

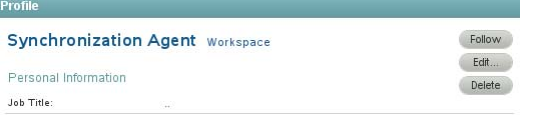

**3** Click *Edit* to display the User page.

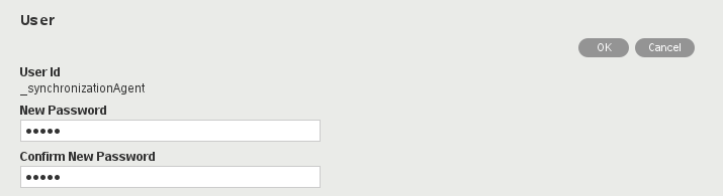

- **4** In the *New Password* and *Confirm New Password* fields, specify a password for the Synchronization Agent.
- **5** Click *OK*.
- **6** Continue with [Granting Access to the Synchronization Agent](#page-17-0).

## <span id="page-17-0"></span>**2.3.4 Granting Access to the Synchronization Agent**

For synchronization to occur, you must give the Synchronization Agent access to make Web service calls on behalf of Vibe users.

- **1** After logging in to Vibe as the [site administrator](#page-14-1), click the *Settings* icon  $\mathbf{\hat{x}}$  on the right side of the Vibe masthead, then click *Administration Console* .
- **2** In the *System* section, click *Access Control for Zone Administration*.
- **3** In the Access Control table, click *Add a User*.
- **4** In the *Add a User* field, begin typing Synchronization Agent, then click *Synchronization Agent* when it appears in the drop-down list.
- **5** In the Access Control table, in the *Synchronization Agent* row, select the check box in the *Token Requester* column.
- **6** Click *Save Changes* > *Close*.
- **7** Continue with [Installing the Vibe Connector Software](#page-18-1).

## <span id="page-17-1"></span>**2.3.5 Working with Novell Access Manager**

If you have configured your Vibe site so that users log in through Novell Access Manager, as described in "[Configuring Single Sign-On with Novell Access Manager](http://www.novell.com/documentation/Vibe32/pdfdoc/vibe32_inst/vibe32_inst.pdf#bjvj79t)" in ["Advanced Installation](http://www.novell.com/documentation/Vibe32/pdfdoc/vibe32_inst/vibe32_inst.pdf#bitxy5l)  [and Reconfiguration"](http://www.novell.com/documentation/Vibe32/pdfdoc/vibe32_inst/vibe32_inst.pdf#bitxy5l) in the *[Novell Vibe 3.2 Installation Guide](http://www.novell.com/documentation/Vibe32/pdfdoc/vibe32_inst/vibe32_inst.pdf#bookinfo)*, you must reconfigure your Vibe site to communicate directly with the Vibe Connector. The typical configuration forces all HTTP communications with the Vibe server to be routed through the reverse proxy. An exception is required so that the Vibe Connector can communicate directly with the Vibe server.

- **1** Rerun the Vibe Installation program, as described in ["Setting Configuration Options after](http://www.novell.com/documentation/Vibe32/pdfdoc/vibe32_inst/vibe32_inst.pdf#bjxlgb0)  [Installation"](http://www.novell.com/documentation/Vibe32/pdfdoc/vibe32_inst/vibe32_inst.pdf#bjxlgb0) in "[Advanced Installation and Reconfiguration"](http://www.novell.com/documentation/Vibe32/pdfdoc/vibe32_inst/vibe32_inst.pdf#bitxy5l) in the *[Novell Vibe 3.2 Installation](http://www.novell.com/documentation/Vibe32/pdfdoc/vibe32_inst/vibe32_inst.pdf#bookinfo)  [Guide](http://www.novell.com/documentation/Vibe32/pdfdoc/vibe32_inst/vibe32_inst.pdf#bookinfo)*.
- **2** On the Reverse Proxy Configuration page, add the IP address of the Vibe Connector server, so that the Vibe site accepts logins directly from the Vibe Connector.

# <span id="page-18-0"></span>**2.4 Installing and Configuring the Vibe Connector**

After you have set up your core Synchronizer system and configured your Vibe system to communicate with the Vibe Connector, you are ready to install and configure the Vibe Connector.

- [Section 2.4.1, "Installing the Vibe Connector Software," on page 19](#page-18-1)
- [Section 2.4.2, "Creating the Vibe Connector Database," on page 19](#page-18-2)
- [Section 2.4.3, "Adding the Vibe Connector to Your Synchronizer System," on page 20](#page-19-0)
- [Section 2.4.4, "Configuring the Vibe Connector," on page 21](#page-20-0)
- [Section 2.4.5, "Starting the Vibe Connector," on page 22](#page-21-0)

# <span id="page-18-1"></span>**2.4.1 Installing the Vibe Connector Software**

- **1** In a terminal window on the Synchronizer server, log in as root.
- **2** Change to the directory where you downloaded the Vibe Connector RPM on the Synchronizer server.
- **3** Install the Vibe Connector RPM:

rpm -i datasync-syncengine-connector-vibe-*version*.noarch.rpm

This installs the Vibe Connector to the following directory:

/opt/novell/datasync/syncengine/connectors/vibe

**4** Continue with [Creating the Vibe Connector Database.](#page-18-2)

# <span id="page-18-2"></span>**2.4.2 Creating the Vibe Connector Database**

**IMPORTANT**: If the password for the datasync user (the user who has rights to access the datasync database) is not novell, you must manually modify the postgres setup 1.sh script to reflect the correct password before creating the Vibe Connector Database.

If you do not remember the password, you can find it near the bottom of the configengine.xml file, in the following directory:

/etc/datasync/configengine/

For more information on setting the password for the datasync user, see "Planning the Data [Synchronizer Database"](http://www.novell.com/documentation/datasynchronizer1/pdfdoc/datasync1_install_dsgw/datasync1_install_dsgw.pdf#bn0shnw) in the *[Novell Data Synchronizer Installation Guide](http://www.novell.com/documentation/datasynchronizer1/pdfdoc/datasync1_install_dsgw/datasync1_install_dsgw.pdf#Ab32nt1)*.

**1** In the terminal window, change to the following directory:

/opt/novell/datasync/syncengine/connectors/vibe/cli

**2** Run the following command to create the Vibe Connector database:

./postgres\_setup\_1.sh

This creates a PostgreSQL database named vibe, with a user named datasync\_user.

**3** Continue with [Adding the Vibe Connector to Your Synchronizer System](#page-19-0).

# <span id="page-19-0"></span>**2.4.3 Adding the Vibe Connector to Your Synchronizer System**

After the Vibe Connector software has been installed, you must add the Vibe Connector to your Synchronizer system to complete the installation process. All configuration of the Vibe Connector is performed using the Synchronizer Web Admin.

**1** Log in to the Synchronizer Web Admin, as described in [Section 3.1, "Using Synchronizer Web](#page-26-3)  [Admin," on page 27](#page-26-3).

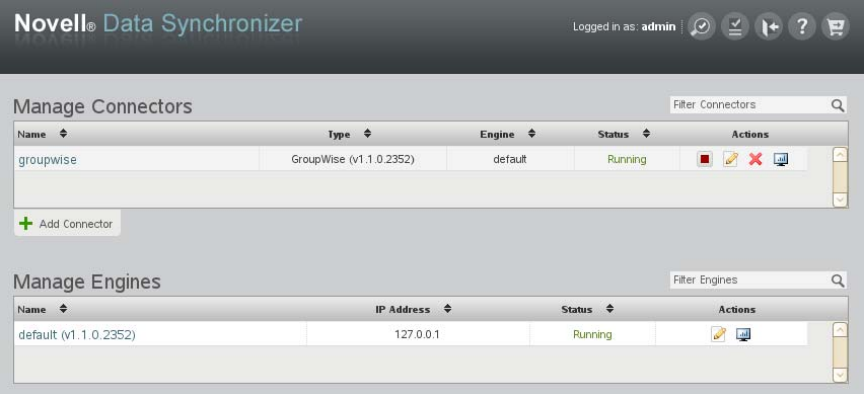

**2** Click *Add Connector*.

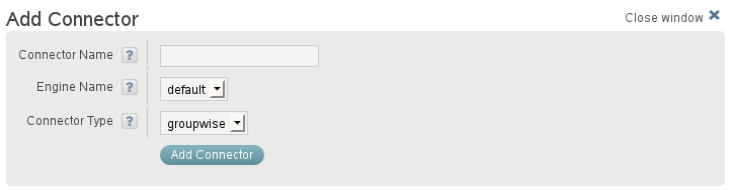

**3** Fill in the fields with the connector identification information that you gathered under [Connector Identification](#page-33-1) on the [Vibe Connector Installation and Configuration Summary Sheet,](#page-32-1) then click *Add Connector*.

The Vibe Connector appears on the connector list.

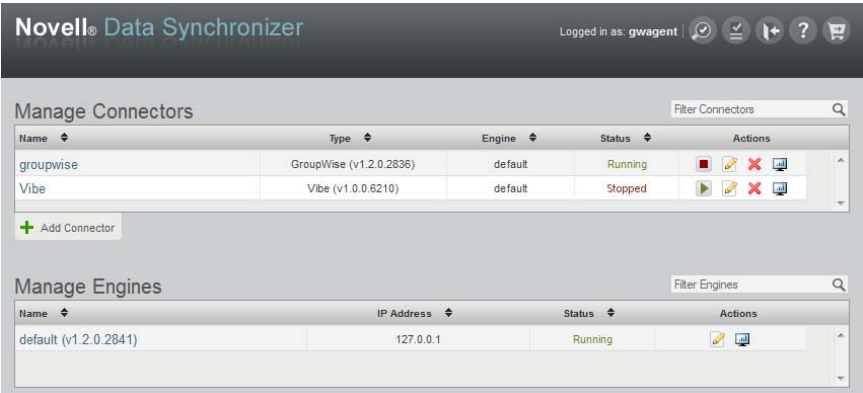

**4** Continue with [Configuring the Vibe Connector.](#page-20-0)

# <span id="page-20-0"></span>**2.4.4 Configuring the Vibe Connector**

**1** In Synchronizer Web Admin, click the Vibe Connector.

<span id="page-20-1"></span>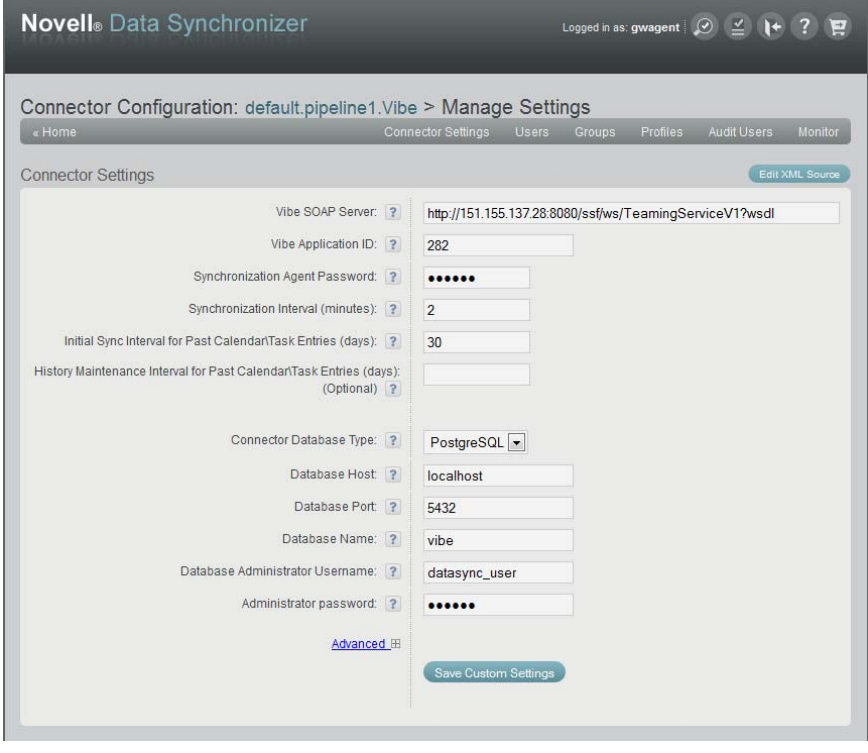

- **2** Add the same test user to the Vibe Connector that you added to the GroupWise Connector in [Step 4](#page-10-3) in [Section 2.1, "Installing and Setting Up Your Core Data Synchronizer System," on](#page-10-1)  [page 11.](#page-10-1)
- **3** Click *Connector Settings*, then fill in the following fields with the information you gathered under the [Vibe Connector Configuration](#page-33-0) section of the [Vibe Connector Installation and Configuration](#page-32-1)  [Summary Sheet.](#page-32-1)
	- Vibe SOAP Server

```
For example, http://server_name:8080/ssf/ws/TeamingServiceV1?wsdl
```
Vibe Application ID

For example, vibe

Synchronization Agent Password

Other aspects of Vibe Connector configuration can be customized later, as described in [Chapter 3, "Vibe Connector Configuration," on page 27.](#page-26-2)

- **4** Click *Save Custom Settings*.
- **5** For testing purposes during initial setup, configure the Vibe Connector for extensive logging:

**5a** Scroll down to the *Logging* section of the Connector Configuration page.

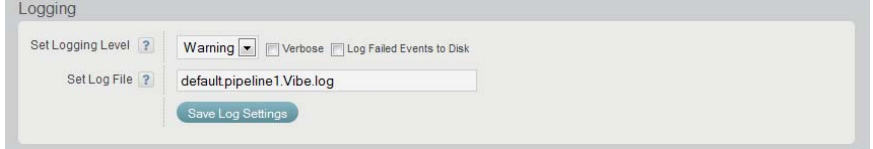

- **5b** In the *Set Logging Level* drop down list, select *Debug*, then select *Verbose*.
- **5c** Click *Save Log Settings*.

**IMPORTANT**: This logging level produces very large and detailed log files. After the Vibe Connector is running smoothly, select a lower logging level. For more information, see "[Controlling Connector Logging"](http://www.novell.com/documentation/datasynchronizer1/pdfdoc/datasync1_admin/datasync1_admin.pdf#bn8iihf) in ["Connector and User Management"](http://www.novell.com/documentation/datasynchronizer1/pdfdoc/datasync1_admin/datasync1_admin.pdf#bn176ii) in the *[Novell Data](http://www.novell.com/documentation/datasynchronizer1/pdfdoc/datasync1_admin/datasync1_admin.pdf#Ab32nt1)  [Synchronizer System Administration Guide](http://www.novell.com/documentation/datasynchronizer1/pdfdoc/datasync1_admin/datasync1_admin.pdf#Ab32nt1)*.

**6** Click *Home* to return to the main Synchronizer Web Admin page.

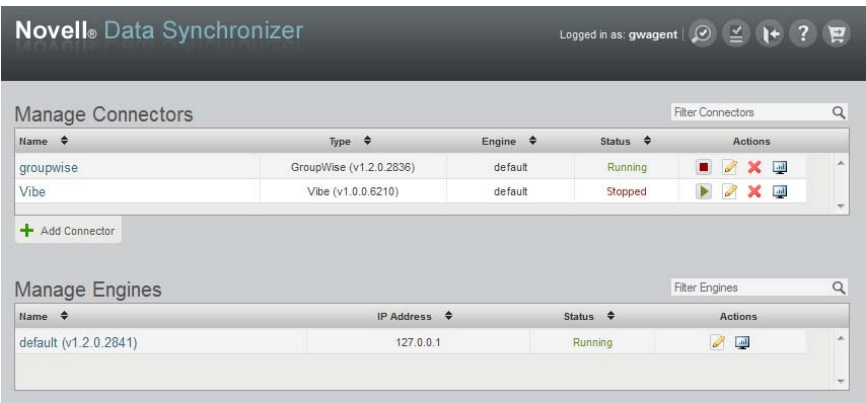

**7** Continue with [Starting the Vibe Connector](#page-21-0).

# <span id="page-21-0"></span>**2.4.5 Starting the Vibe Connector**

**1** In [Synchronizer Web Admin,](#page-26-3) on the Vibe Connector line under *Manage Connectors*, click to start the Vibe Connector.

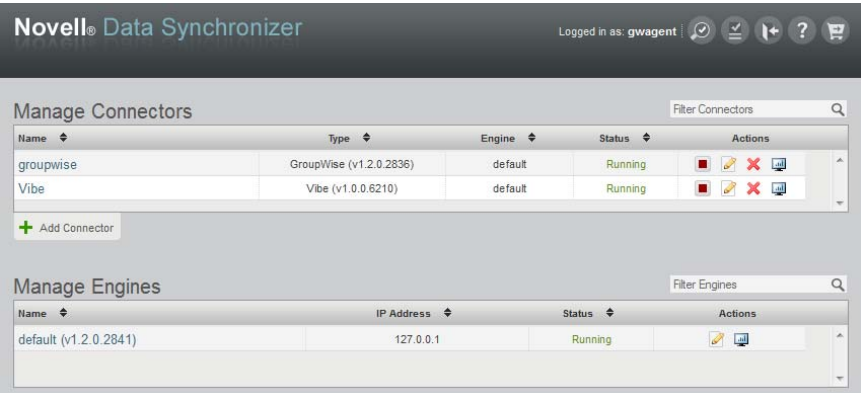

- **2** (Conditional) If you encounter problems starting the Vibe Connector, see [Appendix A, "Vibe](#page-34-1)  [Connector Troubleshooting," on page 35.](#page-34-1)
- <span id="page-22-1"></span>**3** Continue with [Monitoring the Vibe Connector and the GroupWise Connector](#page-22-0).

# <span id="page-22-0"></span>**2.5 Monitoring the Vibe Connector and the GroupWise Connector**

You can use the connector log files to obtain detailed status information.

- **1** In a terminal window, enter su to become the root user, then enter the root password.
- **2** Change to the following directory:

/var/log/datasync/connectors

**3** Display the end of the Vibe Connector log file:

```
tail -f default.pipeline1.vibe_connector_name-AppInterface.log
```
**4** Observe the messages that the Vibe Connector writes out.

If any messages indicate a problem with the Vibe Connector startup process, resolve the problem before continuing with further testing.

**5** Display the end of the GroupWise Connector log file:

tail -f default.pipeline1.*groupwise\_connector\_name*-AppInterface.log

**6** Observe the messages that the GroupWise Connector writes out.

If any messages indicate a problem with the GroupWise Connector startup process, resolve the problem before continuing with further testing.

- **7** Check the GroupWise Connector Monitoring page, as described in "GroupWise Connector Monitoring" in the *GroupWise Connector Installation and Configuration Guide*.
- **8** Continue with [Testing the Vibe Connector](#page-23-0).

# <span id="page-23-0"></span>**2.6 Testing the Vibe Connector**

After you have successfully started the Vibe Connector, you are ready to test its ability to communicate with GroupWise through the Sync Engine.

- **1** Start GroupWise as the test user that you selected under [GroupWise/Vibe Test User:](#page-32-4) on the [Vibe](#page-32-1)  [Connector Installation and Configuration Summary Sheet](#page-32-1)
- **2** Expand the test user's Calendar to see the sub-calendars that have synchronized from Vibe.
- **3** View the contents of the sub-calendars to verify that the appointments have synchronized correctly.
- **4** View the contents of a task sub-calendar to verify that the tasks have synchronized correctly.
- **5** Change the *% Complete* field on a task in GroupWise, then verify that the change synchronizes back to the task in Vibe.
- **6** Perform additional tests as needed, using the capabilities described in [Section 1.1.1, "Vibe](#page-6-5)  [Connector Capabilities," on page 7.](#page-6-5)

When you can watch an entry synchronize from Vibe to GroupWise, the Vibe Connector is functioning correctly, and you can refine its configuration to meet the needs of your Vibe users, as described in [Chapter 3, "Vibe Connector Configuration," on page 27](#page-26-2).

- **7** (Conditional) If data fails to synchronize from Vibe to GroupWise, see [Appendix A, "Vibe](#page-34-1)  [Connector Troubleshooting," on page 35](#page-34-1) for assistance.
- **8** When data synchronizes successfully for the test user, add the rest of the users who want to synchronize Vibe data to GroupWise.
- **9** Continue with [Adding Users to Your Synchronizer System.](#page-23-1)

# <span id="page-23-1"></span>**2.7 Adding Users to Your Synchronizer System**

After data is synchronizing successfully for the test user, you are ready to add more users to your Synchronizer system. Refer to [Users to Add](#page-33-2) and [LDAP Groups to Add](#page-33-3) on the [Vibe Connector](#page-32-1)  [Installation and Configuration Summary Sheet](#page-32-1) for the list of users that you plan to add.

- <span id="page-23-3"></span>**1** Add more users to the GroupWise Connector, as described in ["Adding a User to a Connector in](http://www.novell.com/documentation/datasynchronizer1/pdfdoc/datasync1_admin/datasync1_admin.pdf#bn8fygw)  [Synchronizer Web Admin"](http://www.novell.com/documentation/datasynchronizer1/pdfdoc/datasync1_admin/datasync1_admin.pdf#bn8fygw) in "[Connector and User Management](http://www.novell.com/documentation/datasynchronizer1/pdfdoc/datasync1_admin/datasync1_admin.pdf#bn176ii)" in the *[Novell Data](http://www.novell.com/documentation/datasynchronizer1/pdfdoc/datasync1_admin/datasync1_admin.pdf#Ab32nt1)  [Synchronizer System Administration Guide](http://www.novell.com/documentation/datasynchronizer1/pdfdoc/datasync1_admin/datasync1_admin.pdf#Ab32nt1)*.
- <span id="page-23-4"></span>**2** Add one or more LDAP groups to the GroupWise Connector, as described in "[Adding a User to](http://www.novell.com/documentation/datasynchronizer1/pdfdoc/datasync1_admin/datasync1_admin.pdf#bpjsizv)  [a Connector through an LDAP Group"](http://www.novell.com/documentation/datasynchronizer1/pdfdoc/datasync1_admin/datasync1_admin.pdf#bpjsizv) in ["Connector and User Management](http://www.novell.com/documentation/datasynchronizer1/pdfdoc/datasync1_admin/datasync1_admin.pdf#bn176ii)" in the *[Novell Data](http://www.novell.com/documentation/datasynchronizer1/pdfdoc/datasync1_admin/datasync1_admin.pdf#Ab32nt1)  [Synchronizer System Administration Guide](http://www.novell.com/documentation/datasynchronizer1/pdfdoc/datasync1_admin/datasync1_admin.pdf#Ab32nt1)*.
- <span id="page-23-5"></span>**3** Repeat [Step 1](#page-23-3) and [Step 2](#page-23-4) to add the same users and LDAP groups to the Vibe Connector.

# <span id="page-23-2"></span>**2.8 Starting and Stopping the Vibe Connector**

You cannot stop and start the Vibe Connector from the command line. You must use Synchronizer Web Admin.

**1** Log in to Synchronizer Web Admin.

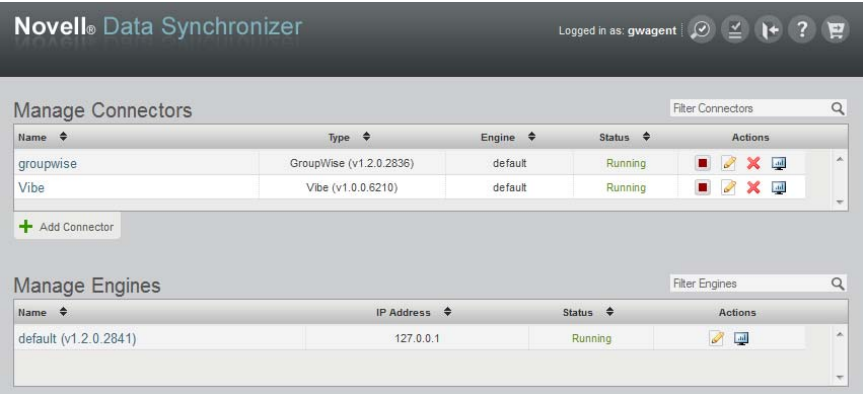

2 On the Vibe Connector line under *Manage Connectors*, click **the Supple School** Connector.

The  $\blacksquare$  icon changes to  $\blacktriangleright$ .

**3** Click to start the Vibe Connector.

# <span id="page-24-0"></span>**2.9 Uninstalling the Vibe Connector**

- **1** In a terminal window, enter su to become the root user, then enter the root password.
- **2** Stop the Synchronizer services:

rcdatasync stop

**3** Verify that the Synchronizer services have stopped:

rcdatasync status

**4** Uninstall the Vibe Connector RPM:

rpm -e datasync-syncengine-connector-vibe

**5** Verify that the Vibe Connector RPM has been uninstalled:

rpm -qa | grep vibe

**6** (Conditional) If you need to uninstall the rest of the Synchronizer system from the server, follow the instructions in ["Uninstalling Data Synchronizer](http://www.novell.com/documentation/datasynchronizer1/pdfdoc/datasync1_install_dsgw/datasync1_install_dsgw.pdf#bn0ugqq)" in the *[Novell Data Synchronizer Installation](http://www.novell.com/documentation/datasynchronizer1/pdfdoc/datasync1_install_dsgw/datasync1_install_dsgw.pdf#Ab32nt1)  [Guide](http://www.novell.com/documentation/datasynchronizer1/pdfdoc/datasync1_install_dsgw/datasync1_install_dsgw.pdf#Ab32nt1)*.

# <span id="page-26-0"></span>3 <sup>3</sup>**Vibe Connector Configuration**

<span id="page-26-2"></span>After you have installed Data Synchronizer and the Vibe Connector, you can refine the configuration of the Vibe Connector to meet your Synchronizer system's needs.

- [Section 3.1, "Using Synchronizer Web Admin," on page 27](#page-26-1)
- [Section 3.2, "Adjusting the Synchronization Interval," on page 28](#page-27-0)
- [Section 3.3, "Adjusting the Initial Sync Interval for Past Entries," on page 28](#page-27-1)
- [Section 3.4, "Adjusting the History Maintenance Interval," on page 29](#page-28-0)
- <span id="page-26-3"></span> [Section 3.5, "Customizing General Connector Configuration Settings for the Vibe Connector," on](#page-28-1)  [page 29](#page-28-1)

# <span id="page-26-1"></span>**3.1 Using Synchronizer Web Admin**

All configuration of the Vibe Connector is done through Synchronizer Web Admin:

**1** Access Synchronizer Web Admin at the following URL:

https://*data\_synchronizer\_server*:8120/login

Replace *data\_synchronizer\_server* with the IP address or DNS hostname of the Synchronizer server.

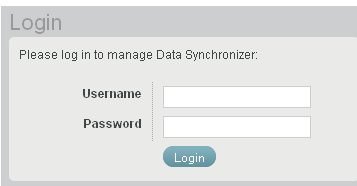

**2** Specify the Synchronizer administrator username (such as admin) and password that were established during installation, then click *Login*.

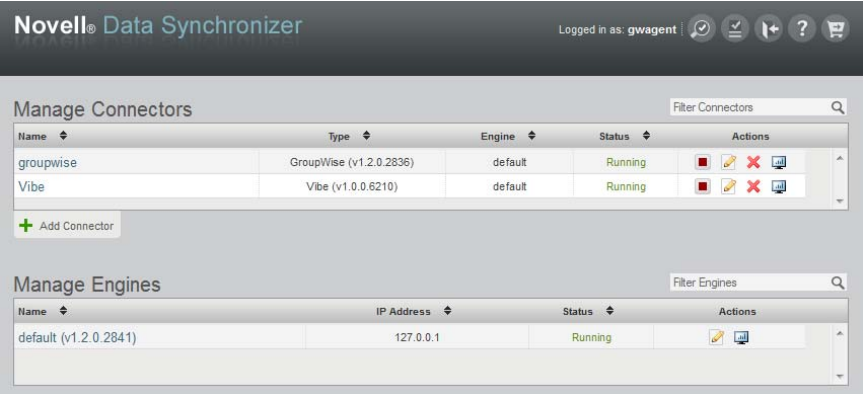

The Vibe Connector should display a status of Running. If you cannot start the Vibe Connector by clicking  $\blacksquare$ , refer to [Appendix A, "Vibe Connector Troubleshooting," on page 35](#page-34-1) for assistance.

For more information about Synchronizer Web Admin, see ["Configuring Synchronizer Web Admin"](http://www.novell.com/documentation/datasynchronizer1/pdfdoc/datasync1_admin/datasync1_admin.pdf#boy596g) in ["Synchronizer System Management](http://www.novell.com/documentation/datasynchronizer1/pdfdoc/datasync1_admin/datasync1_admin.pdf#bn0uq8w)" in the *[Novell Data Synchronizer System Administration Guide](http://www.novell.com/documentation/datasynchronizer1/pdfdoc/datasync1_admin/datasync1_admin.pdf#Ab32nt1)*.

# <span id="page-27-0"></span>**3.2 Adjusting the Synchronization Interval**

The synchronization interval establishes how often the Vibe Connector polls your Vibe system for changes to calendars and tasks. The default is every 15 minutes.

- **1** In [Synchronizer Web Admin](#page-26-1), in the *Manage Connectors* section, click the *Configure* icon  $\oslash$  on the Vibe Connector line.
- **2** In the *Synchronization Interval* field, specify the new interval.
- <span id="page-27-2"></span>**3** Click *Save Custom Settings*.

# <span id="page-27-1"></span>**3.3 Adjusting the Initial Sync Interval for Past Entries**

The initial synchronization interval establishes how far back into the recent past you want the Vibe Connector to initially populate a calendar or task sub-calendar in GroupWise. It applies any time a new user is added to the Vibe Connector or any time an existing user is added to a new team in Vibe where there are calendar entries.

- **1** In [Synchronizer Web Admin](#page-26-1), in the *Manage Connectors* section, click the *Configure* icon **on** the Vibe Connector line.
- **2** In the *Initial Sync Interval for Past Calendar/Task Entries* field, specify the new interval.
- **3** Click *Save Custom Settings*.

# <span id="page-28-0"></span>**3.4 Adjusting the History Maintenance Interval**

The history maintenance interval establishes how far back into the past you want the Vibe Connector to maintain Vibe entries when they change. By default, this occurs at three times the initial synchronization interval or 90 days, whichever is greater. After the interval has passed, the Vibe entries no longer appear in GroupWise. When a synchronized Vibe folder no longer contains any current entries, the folder is removed from GroupWise.

- **1** In [Synchronizer Web Admin](#page-26-1), in the *Manage Connectors* section, click the *Configure* icon **on** the Vibe Connector line.
- **2** In the *History Maintenance Interval for Past Calendar/Task Entries* field, specify the interval.
- **3** Click *Save Custom Settings*.

# <span id="page-28-1"></span>**3.5 Customizing General Connector Configuration Settings for the Vibe Connector**

All Synchronizer connectors have some general configuration settings in common. The default general settings are typically appropriate for an initial installation of the Vibe Connector. After your Vibe Connector is up and running, you can modify the general connector configuration settings as needed to meet the needs of your Synchronizer system. For instructions, see "[Customizing General](http://www.novell.com/documentation/datasynchronizer1/pdfdoc/datasync1_admin/datasync1_admin.pdf#bn8d429)  [Connector Configuration Settings"](http://www.novell.com/documentation/datasynchronizer1/pdfdoc/datasync1_admin/datasync1_admin.pdf#bn8d429) in ["Connector and User Management"](http://www.novell.com/documentation/datasynchronizer1/pdfdoc/datasync1_admin/datasync1_admin.pdf#bn176ii) in the *[Novell Data](http://www.novell.com/documentation/datasynchronizer1/pdfdoc/datasync1_admin/datasync1_admin.pdf#Ab32nt1)  [Synchronizer System Administration Guide](http://www.novell.com/documentation/datasynchronizer1/pdfdoc/datasync1_admin/datasync1_admin.pdf#Ab32nt1)*.

# <span id="page-30-0"></span>4 <sup>4</sup>**Updating the Vibe Connector**

<span id="page-30-3"></span>When you update the Vibe Connector, you also need to ensure that the Data Synchronizer Engine meets the system requirements that are described in ["Data Synchronizer System Requirements"](#page-9-6) in the *Vibe Connector Installation and Configuration Guide*.

- [Section 4.1, "Updating the Vibe Connector," on page 31](#page-30-1)
- [Section 4.2, "Updating the Data Synchronizer Engine," on page 31](#page-30-2)

# <span id="page-30-1"></span>**4.1 Updating the Vibe Connector**

To update the Vibe Connector to the latest version:

- **1** Stop the Vibe Connector as described in [Section 2.8, "Starting and Stopping the Vibe Connector,"](#page-23-5)  [on page 24,](#page-23-5) then stop the GroupWise Connector in the same manner.
- **2** In a terminal window on the Synchronizer server, log in with root privileges.
- **3** Change to the directory where you downloaded the Vibe Connector RPM on the Synchronizer server.
- **4** Update the Vibe Connector RPM:

rpm -Uvh datasync-syncengine-connector-vibe-*version*.noarch.rpm

**5** Verify that the Vibe Connector RPM has been updated:

rpm -qa | grep vibe

**6** Restart the Vibe Connector as described in [Section 2.8, "Starting and Stopping the Vibe](#page-23-5)  [Connector," on page 24](#page-23-5), then restart the GroupWise Connector in the same manner.

# <span id="page-30-2"></span>**4.2 Updating the Data Synchronizer Engine**

For information on how to update your Data Synchronizer system, see "[Data Synchronizer System](http://www.novell.com/documentation/datasynchronizer1/pdfdoc/datasync1_install_dsgw/datasync1_install_dsgw.pdf#bs6g996)  [Update"](http://www.novell.com/documentation/datasynchronizer1/pdfdoc/datasync1_install_dsgw/datasync1_install_dsgw.pdf#bs6g996) in the *[Novell Data Synchronizer Installation Guide](http://www.novell.com/documentation/datasynchronizer1/pdfdoc/datasync1_install_dsgw/datasync1_install_dsgw.pdf#Ab32nt1)*.

# <span id="page-32-0"></span>5 <sup>5</sup>**Vibe Connector Installation and Configuration Summary Sheet**

<span id="page-32-1"></span>As part of planning and setting up your core Synchronizer system, you should already have filled out the "[Data Synchronizer Installation Summary Sheet](http://www.novell.com/documentation/datasynchronizer1/pdfdoc/datasync1_install_dsgw/datasync1_install_dsgw.pdf#bmzq4xy)" in the *[Novell Data Synchronizer Installation Guide](http://www.novell.com/documentation/datasynchronizer1/pdfdoc/datasync1_install_dsgw/datasync1_install_dsgw.pdf#Ab32nt1)*. You might want to transfer some information from that summary sheet to this one, or use them both together as you install the Vibe Connector in your Synchronizer system.

<span id="page-32-4"></span><span id="page-32-3"></span><span id="page-32-2"></span>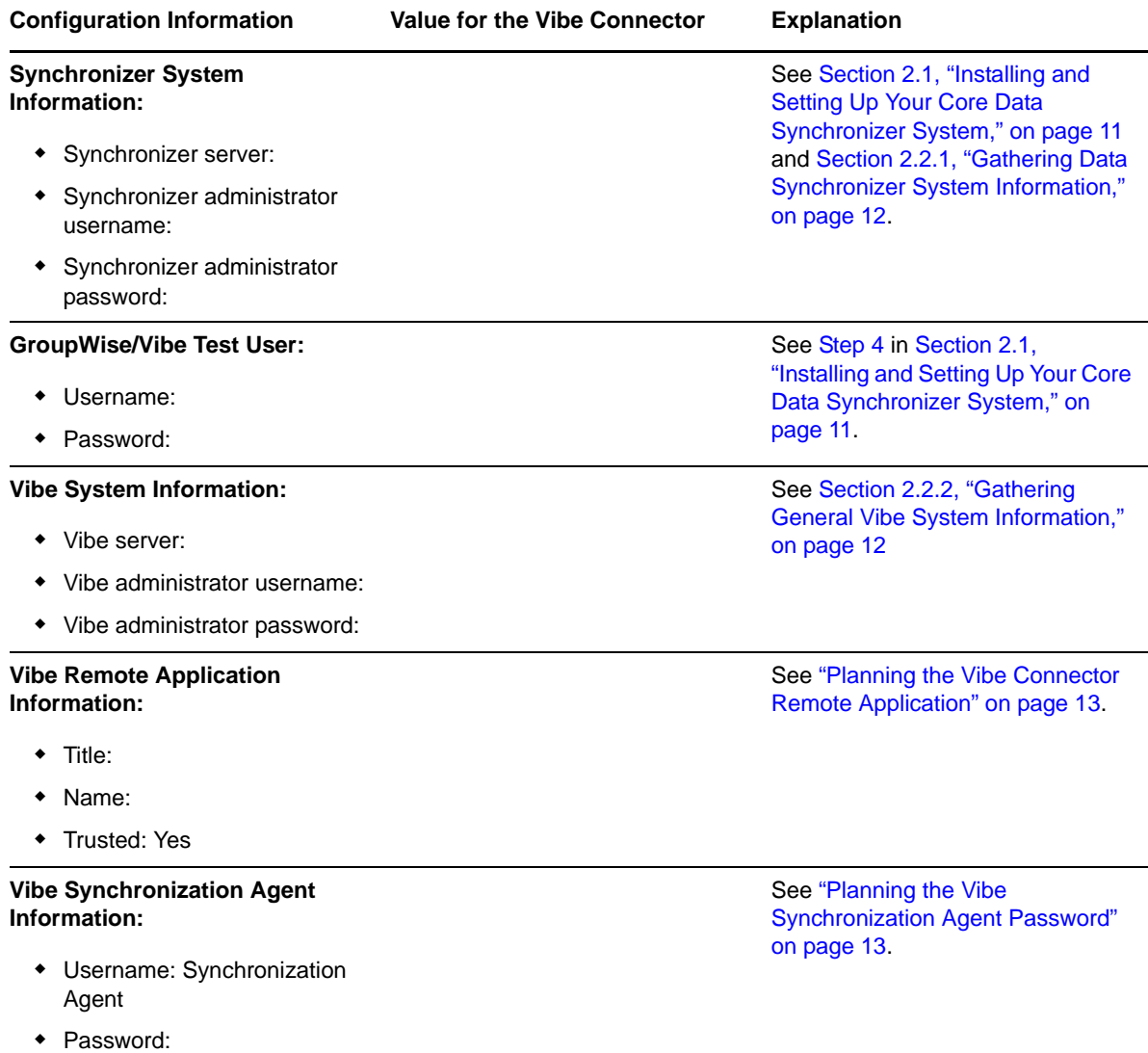

<span id="page-33-3"></span><span id="page-33-2"></span><span id="page-33-1"></span><span id="page-33-0"></span>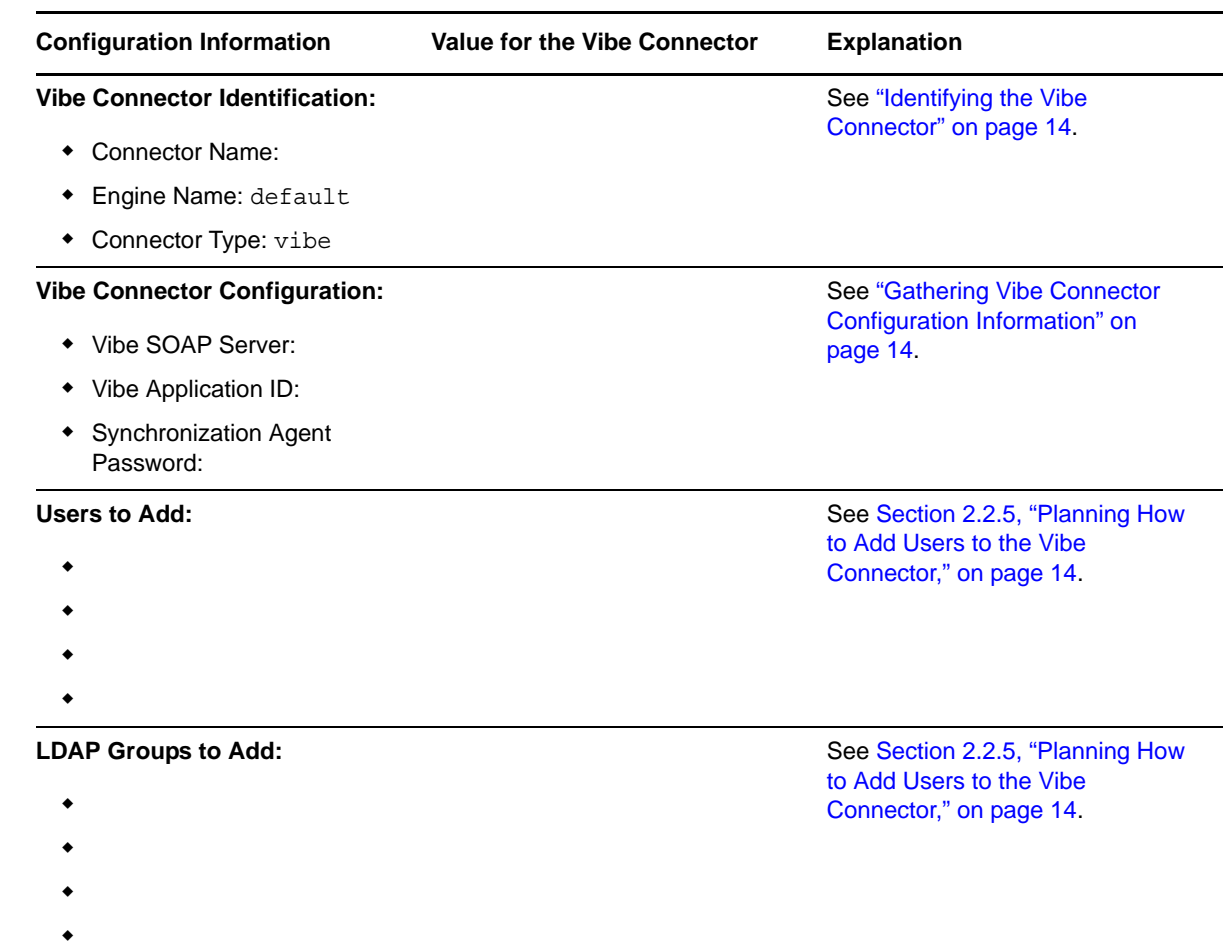

# <span id="page-34-0"></span>A **Vibe Connector Troubleshooting**

- <span id="page-34-1"></span>\* ["The Vibe Connector cannot communicate with the Vibe system" on page 35](#page-34-2)
- \* ["Data does not transfer between the Vibe Connector and the Vibe system" on page 35](#page-34-3)

See also:

 "[Working with Synchronizer Log Files](http://www.novell.com/documentation/datasynchronizer1/pdfdoc/datasync1_admin/datasync1_admin.pdf#bp4pnf6)" in "[Synchronizer System Management"](http://www.novell.com/documentation/datasynchronizer1/pdfdoc/datasync1_admin/datasync1_admin.pdf#bn0uq8w) in the *[Novell](http://www.novell.com/documentation/datasynchronizer1/pdfdoc/datasync1_admin/datasync1_admin.pdf#Ab32nt1)  [Data Synchronizer System Administration Guide](http://www.novell.com/documentation/datasynchronizer1/pdfdoc/datasync1_admin/datasync1_admin.pdf#Ab32nt1)*

#### <span id="page-34-2"></span>**The Vibe Connector cannot communicate with the Vibe system**

- Possible Cause: The Vibe system is not properly configured to communicate with the Vibe Connector.
	- Action: Verify that the Vibe Connector is set up as a Vibe remote application as described in [Section 2.3.2, "Setting Up the Vibe Connector as a Remote Application," on](#page-15-1)  [page 16.](#page-15-1)
	- Action: Verify that the Vibe Synchronization Agent has been configured with a password, as described in [Section 2.3.3, "Setting the Password for the Vibe](#page-16-1)  [Synchronization Agent," on page 17.](#page-16-1) Verify that the Vibe Connector has been configured to provide the correct password to the Synchronization Agent, as described in [Section 2.4.4, "Configuring the Vibe Connector," on page 21](#page-20-1).

#### <span id="page-34-3"></span>**Data does not transfer between the Vibe Connector and the Vibe system**

- Possible Cause: The Vibe Connector is not properly configured to communicate with the Vibe system.
	- Action: Verify the configuration information for the Vibe Connector, as described in [Section 2.4.4, "Configuring the Vibe Connector," on page 21.](#page-20-1)
	- Action: Use the Vibe Connector log file to monitor the synchronization process to determine the errors that are occurring.
		- **1** Monitor Vibe Connector activity in the Vibe Connector log file, as described in [Section 2.5, "Monitoring the Vibe Connector and the GroupWise](#page-22-1)  [Connector," on page 23](#page-22-1).
		- **2** In the terminal window where the log file is being displayed, press Enter several times to create a break in the flow of messages.
		- **3** Log in to the Vibe site as the test users then create a new appointment in a calendar in the user's personal workspace.
		- **4** Observe the messages that are being written to the Vibe Connector log file.

You should be able to identify messages that indicate that a new appointment was detected by the Sync Engine.

This test shows that the Vibe Connector is successfully synchronizing Vibe data to the Sync Engine.

- **5** To test synchronization with GroupWise, follow the instructions in "Using the GroupWise Connector Log File" in "GroupWise Connector Monitoring" in the *GroupWise Connector Installation and Configuration Guide*.
- **6** Verify that the appointment appears in GroupWise:
	- **6a** Log in to GroupWise as the Vibe user who created the test appointment.
	- **6b** Under your main GroupWise Calendar, look for a sub-calendar that corresponds with the Vibe calendar.
	- **6c** Display the new calendar to verify that the appointment appears.